# **Refreshabraille 18**

# **Руководство пользователя**

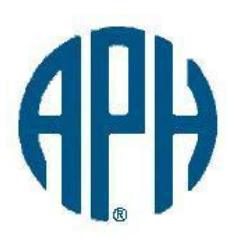

**Copyright 2009-2011**

**American Printing House for the Blind, Inc.**

**Все права защищены**

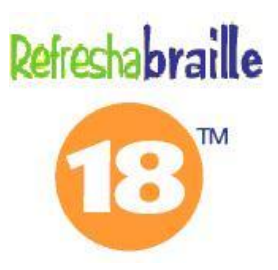

# Содержание

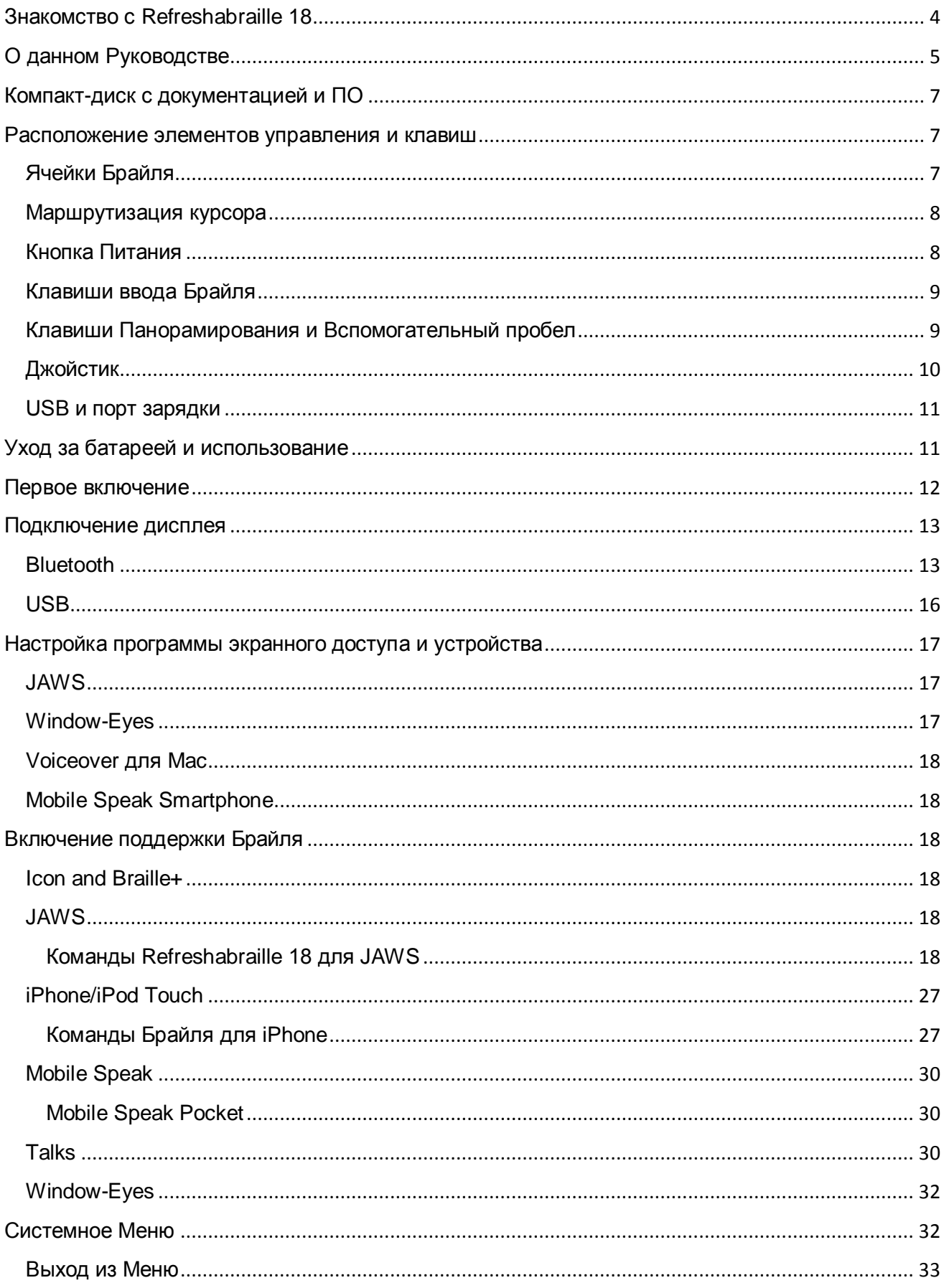

 $\Gamma$ 

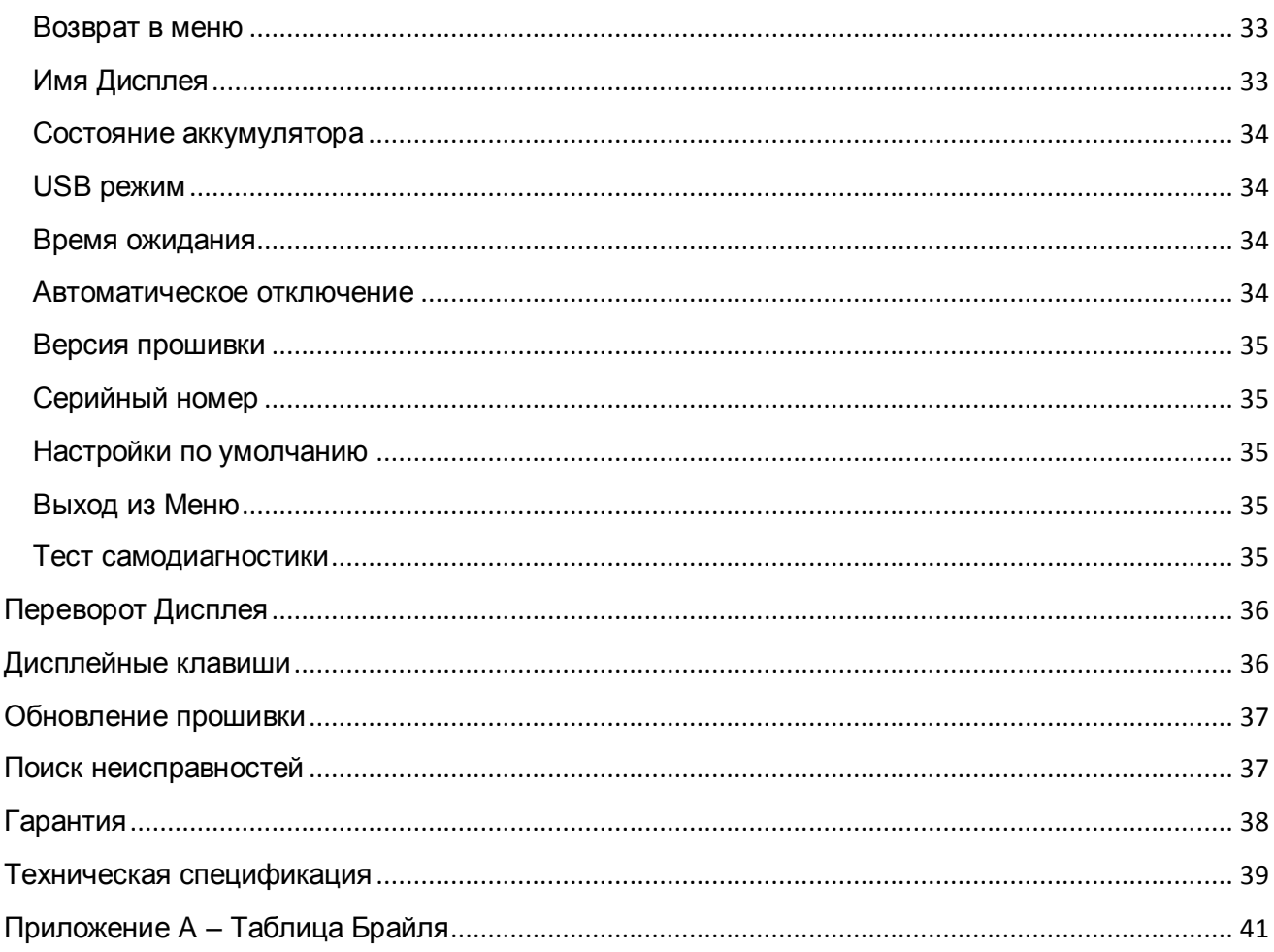

 $\mathsf{L}$ 

# <span id="page-3-0"></span>**Знакомство с Refreshabraille 18**

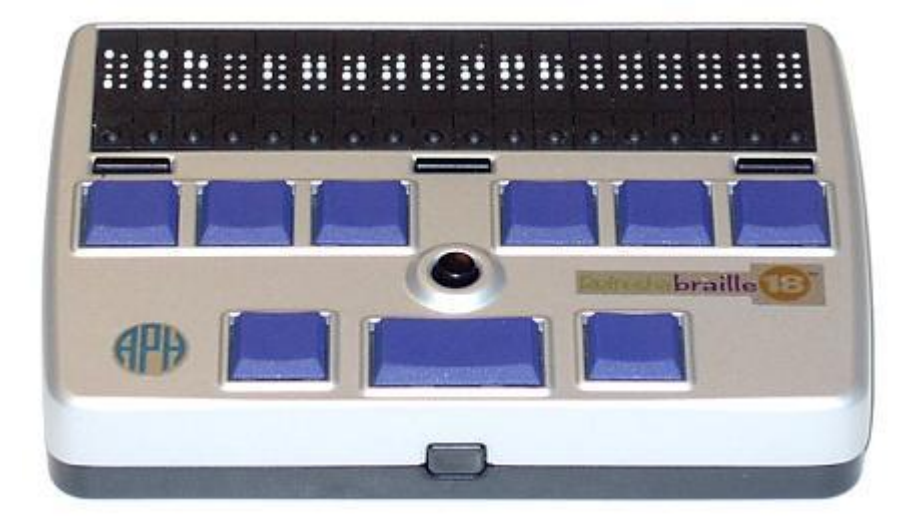

Поздравляем Вас!

Теперь вы являетесь обладателем уникального обновляемого дисплея Брайля, который задает новый стандарт функциональности, гибкости и мобильности. При габаритах всего 3 х 5 х 1 см, благодаря питанию современных батарей, Refreshabraille 18 является идеальным дисплеем Брайля для мобильных устройств, таких как ноутбуки, мобильные телефоны и КПК. Он также прекрасно работает и с настольными компьютерами.

Refreshabraille 18 работает с большинством программ экранного доступа, такими как Window-Eyes и JAWS для ПК под ОС Windows, Voice Over для Mac (версии 10.6 и выше), iPhone, iPad, и iPod Touch (версии 4.2 или выше), и программами экранного доступа для мобильных телефонов и КПК, такими как Mobile Speak и Talks. Дисплей также работает с такими устройствами для незрячих, как Icon™ и Braille+™ без необходимости дополнительной программы экранного доступа.

Refreshabraille работает под Linux при помощи программы BRLTTY. Требуется версия 4.0 или выше.

Спецификация Refreshabraille 18:

- 18 восьмиточечных ячеек Брайля
- 18 клавиш маршрутизации курсора
- Кнопки прокрутки Вперед и Назад
- Восьмиточечная клавиатура Брайля
- Пятипозиционный джойстик.
- Вспомогательная клавиша пробела.
- Поддержка USB и HID протокола.
- Bluetooth подключение.
- Литий-ионный аккумулятор
- Защищенный мини-USB разъем.
- Работа в перевернутом виде.

Refreshabraille подключается к вашему мобильному устройству или к ПК через USB порт или беспроводной интерфейс Bluetooth. Оставьте ваше мобильное устройство в своем кармане, так как вы сможете полностью контролировать функционирование устройства при помощи клавиш и джойстика Refreshabraille и читать экран мобильного устройства при помощи дисплея Брайля Refreshabraille.

Время автономной работы около 30 часов по Bluetooth и до 100 часов по USB обеспечивает полную свободу и мобильность при использовании Refreshabraille с портативными устройствами.

В комплект поставки Refreshabraille не входит адаптер переменного тока. Это устройство разработано с учетом зарядки через USB порт ПК или при помощи дополнительного USB адаптера переменного тока, который можно приобрести в магазинах сотовой связи. Так как зарядное устройство USB универсально и большинство современных мобильных телефонов уже оснащено им, то вам не придется покупать его снова, оно прекрасно подойдет к Refreshabraille.

Разработанный компанией BAUM по спецификациям и высоким требования к качеству APH, Refreshabraille сочетает в себе элегантный дизайн, надежность и простоту использования с прочным металлическим корпусом, малым размером и увеличенным сроком службы батареи.

#### **Комплект поставки**

- Дисплей Refreshabraille 18
- USB кабель
- Компакт-диск
- Печатное руководство
- Руководство шрифтом Брайля

# <span id="page-4-0"></span>**О данном Руководстве**

Данное Руководство представляет собой полную документацию пользователя Refreshabraille 18. Документация является полной и точной на дату написания. Для получения последней версии данной документации и дополнительной информации, посетите сайт [www.aph.org/tech/rbd\\_info.htm](http://www.aph.org/tech/rbd_info.htm) или сайт локального дистрибьютора на территории России и стран СНГ компании «Элита Групп» [www.elitagroup.ru](http://www.elitagroup.ru/)

Имеется множество программ, которые работают на разных устройствах и поддерживают работу с дисплеями Брайля, и эти программы постоянно развиваются, а также появляются и новые. Цель данного Руководства – помочь пользователю подключить Refreshabraille к устройству, настроить все необходимые коммуникации, драйверы дисплея, а также настроить программное обеспечение, работающее на устройстве.

В большинстве случаев, программы экранного доступа самостоятельно предоставляют большую часть свежей информации по специальным командам, поддерживаемым данным программным обеспечением.

Эта документация предполагает, что вы немного знакомы с операционной системой и программным обеспечением для устройства, которое вы планируете использовать. Данное Руководство не дает уроков о том, как выполнить каждый шаг для каждого устройства или операционной системы. Оно дает общие рекомендации. Например, в Руководстве может быть предложено открыть главное меню Symbian смартфона.

Разные клавиши разных моделей телефонов располагаются в разных местах, и это было бы непрактично описывать каждый телефон и конкретное расположение его клавиш. Аналогично и для операционных систем, например, пользователям Windows будет дана инструкция получить доступ к Панели управления или Системному трею (Области уведомления). Это Руководство подразумевает, что пользователь знаком с различными способами получения доступа к данной Панели управления на данной версии операционной системы Windows, которую он использует, и не будет учить Вас клавиатурным комбинациям, доступным для Windows и необходимым для получения доступа к нужной панели.

В дополнение к этой документации, имеется лист рассылки по Refreshabraille, где пользователи и команда разработчиков обсуждают разносторонние аспекты этого нового дисплея.

<span id="page-5-0"></span>Чтобы подписаться на рассылку Refreshabraille, отправьте пустое сообщение на e-mail адрес [rbd-subscribe@tech.aph.org.](mailto:rbd-subscribe@tech.aph.org) После этого вы получите подтверждение, на которое вы должны будете ответить прежде, чем получите возможность писать в рассылку. После вашего подтверждающего ответа, вы получите пригласительное сообщение, рассказывающее вам все о данной рассылке. После получения данного письма, вы сможете писать сообщения в рассылку по адресу [rbd@tech.aph.org](mailto:rbd@tech.aph.org)

# **Компакт-диск с документацией и ПО**

Компакт-диск, поставляемый вместе с Refreshabraille содержит документацию и программное обеспечение, которое поможет вам в использовании нового дисплея.

В случае отсутствия компакт-диска, вы можете загрузить архив данной информации [www.aph.org/tech/rbd.zip.](http://tech.aph.org/rbd.zip) Распакуйте содержимое. В случае необходимости вы можете самостоятельно записать данную информацию на компакт-диск.

После установки компакт-диска в дисковод, отобразится меню.

USB драйверы находятся в папке с названием «drivers», но вам нет необходимости знать точное местоположение этих драйверов. Windows обнаружит их при подключении дисплея, как это описано в последующих разделах данного Руководства, а в случае использования Mac или ПК под управлением Linux, драйверы вам не понадобятся.

ДрайверTalks также находится в папке драйверов. В данном руководстве вы найдете инструкции, указывающие на то, когда и как установить эти драйверы.

### <span id="page-6-0"></span>**Расположение элементов управления и клавиш**

Чтобы ознакомиться с кнопками и элементами управления Refreshabraille, поместите устройство на ровную поверхность перед собой таким образом, чтобы ячейки Брайля располагались на дальней от вас стороне. Позже, вы можете перевернуть устройство ячейками Брайля к себе, если пожелаете.

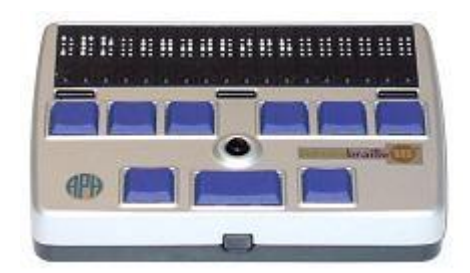

### <span id="page-6-1"></span>**Ячейки Брайля**

Refreshabraille 18 имеет 18 восьмиточечных ячеек Брайля. Если вы новичок в общении с дисплеями Брайля, вы можете не знать восьмиточечный Брайль. Это как шеститочечный Брайль с дополнительными точками ниже точки три и точки шесть. Эти две дополнительные точки называются точки

семь и восемь. Они используются для отображения заглавных букв в компьютерном Брайле (точка семь) или отображают некоторые атрибуты текста или курсора. Их точное назначение зависит от программного обеспечения, которое используется с дисплеем. Обратитесь к документации ПО для выяснения целевого использования.

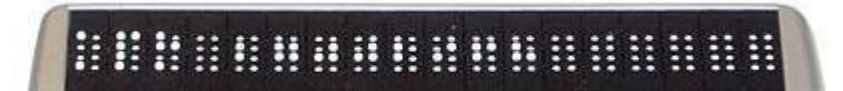

## <span id="page-7-0"></span>**Маршрутизация курсора**

18 клавиш маршрутизации курсора расположены непосредственно ниже ячеек Брайля. Каждая ячейка имеет собственную клавишу маршрутизации. Эти кнопки работают в сочетании с программой экранного доступа или портативным устройством (например, таким как Braille+), например, для того, чтобы переместить курсор редактирования к месту в документе в соответствии с отображаемым на дисплее. Это позволяет легко редактировать документы без необходимости синхронизации курсора программы и места, где вы читаете на дисплее. Кнопки маршрутизации курсора также активируют выбор меню или кнопки во многих поддерживаемых программах экранного доступа.

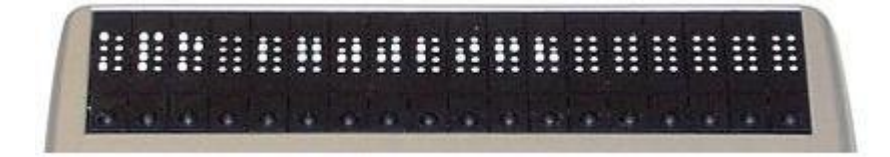

### <span id="page-7-1"></span>**Кнопка Питания**

Кнопка питания расположена по центру переднего края, обращенной к вам стороны. Удерживайте ее около 2 секунд, чтобы включить или отключить устройство. При включении Refreshabraille происходит однократная, а при выключении двукратная вибрация.

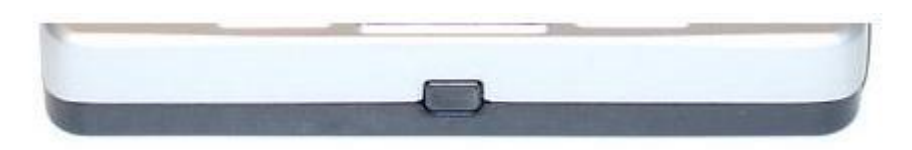

Нажмите быстро кнопку Питания для возврата Refreshabraille из режима ожидания.

Удерживайте кнопку питания в течение 10 секунд для перезагрузки устройства.

При включении, Refreshabraille отображает на дисплее символ APH и уникальный серийный номер. Это название настраиваемое и может служить для облегчения идентификации конкретного дисплея при наличии более одного в офисе или классной комнате.

### <span id="page-8-0"></span>**Клавиши ввода Брайля**

Клавиши ввода Брайля упорядочены традиционным образом в ряд из шести клавиш. Возможность перевернуть дисплей Refreshabraille означает, что вы можете печатать в любой ориентации.

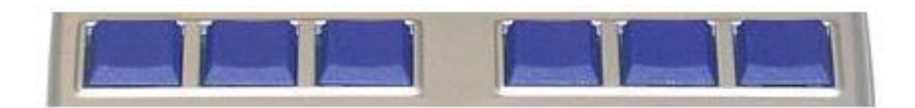

Клавиша Пробела расположена в своем традиционном положении ниже шести клавиш точек. По бокам от нее слева и справа, расположены клавиши для получения точки семь и точки восемь. Эти клавиши носят название от K1 по K8. Они используются для набора текста.

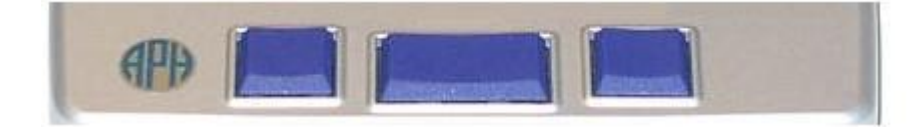

В зависимости от приложения, K7 часто используется в качестве преобразования заглавной буквы, как и при нажатии клавиши shift.

K8 часто используется как Ввод, но в любом случае обратитесь к документации программы или устройства, с которым вы используете дисплей, чтобы узнать, как это программное обеспечение определяет действия данной клавиши.

На некоторых дисплеях 8 точек ввода организованы таким образом, что клавиши K7 и K8 нажимаются мизинцами. Однако ограниченная ширина Refreshabraille 18 приводит к необходимости использовать для этих клавиш большие пальцы.

#### <span id="page-8-1"></span>**Клавиши Панорамирования и Вспомогательный пробел**

Клавиши Панорамирования расположены ниже клавиш маршрутизации курсора на левой и правой стороне устройства. Правая клавиша Панорамирования прокручивает следующий фрагмент текста, умещающийся на дисплее. Левая клавиша Панорамирования прокручивает текст, отображенный ранее.

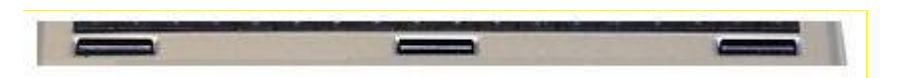

Вспомогательный пробел расположен между двумя клавишами Панорамирования. Данная клавиша используется при развернутой позиции дисплея или в нормальной позиции при удержании устройства снизу большим пальцем. Нажимайте Вспомогательный пробел указательным пальцем.

### <span id="page-9-0"></span>**Джойстик**

Джойстик расположен между клавишами ввода Брайля для точки 1 и точки 4. Это пятипозиционный переключатель и в зависимости от программного обеспечения, используемого с устройством, эти пять позиций обычно действуют как четыре клавиши со стрелками и клавиша выбора.

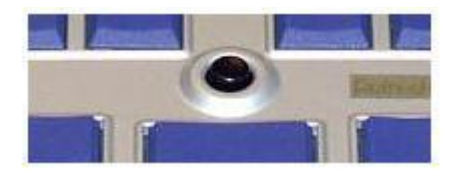

Нажмите на край джойстика в необходимом вам направлении (вверх, вниз, вправо, влево). Нажмите на центр для Выбора.

Обычно, такие дисплеи имеют три маленькие кнопки с каждой стороны, и комбинации этих кнопок составляют различные команды для различных программ. Они называются Дисплейные клавиши, а в документации к программному обеспечению они упоминаются как кнопки с D1 по D6.

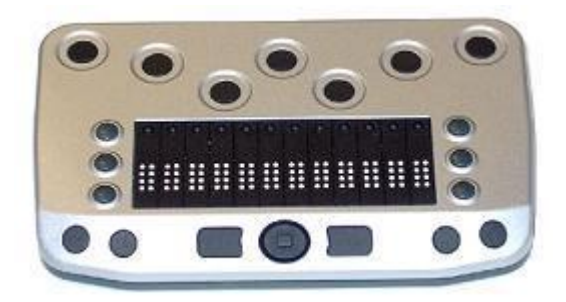

Поскольку Refreshabraille не имеет этих шести кнопок, он использует центр джойстика наряду с обычными клавишами ввода Брайля для получения Дисплейных клавиш. Например, если ваша программа экранного доступа требует сочетания клавиш D5 и D6, для их получения на Refreshabraille необходимо нажать и удерживать центр джойстика во время нажатия клавиш K5 и K6.

#### <span id="page-10-0"></span>**USB и порт зарядки**

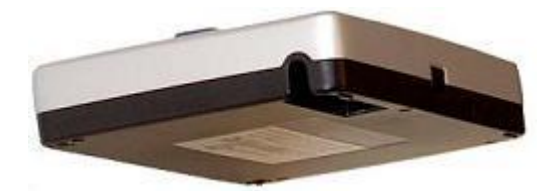

Мини USB порт расположен в углублении на переднем левом углу устройства. Такое защищенное местоположение помогает предотвратить поломку контактов разъема в случае падения дисплея.

Этот разъем имеет два назначения. Он служит для зарядки дисплея, а также для подключения к ПК или к другим устройствам в качестве клавиатуры и экрана Брайля для этих устройств.

# <span id="page-10-1"></span>**Уход за батареей и использование**

Refreshabraille имеет встроенный литиево-ионный аккумулятор. Эта технология изготовления батареи обеспечивает один из лучших показателей соотношения веса и энергии, доступных на сегодняшний день. Данная технология также не имеет так называемого негативного «эффекта памяти», свойственного батареям, произведенным другим технологическим способом, а также при длительном отсутствии использования устройства, разрядка данного типа батареи происходит очень медленно.

Пожалуйста, полностью зарядить дисплей перед первым использованием.

Для зарядки дисплея с компьютера или другого устройства через USB порт, выполните следующие действия:

- Включите компьютер.
- Подключите прилагаемый USB кабель к компьютеру.
- Подключите другой конец кабеля к порту USB на дисплее.
- Refreshabraille ответит в течение нескольких секунд «Зарядка...», а затем надпись исчезнет. Коснитесь кнопки питания для проверки состояния. При полной зарядке, дисплей сообщит «Батарея заряжена»
- Заряжайте дисплей как минимум от 2 до 3 часов от сети переменного тока или восемь-девять часов при подключении через USB порт к ПК. Имейте в виду, что вы не можете зарядить батарею сверх нормы.
- Для ПК на базе Windows требуется установка драйверов для устройства. Refreshabraille заряжается без драйверов, но вы можете установить их во время зарядки батареи.

 Воспользуйтесь возможностью прочитать Руководство, пока батарея заряжается в первый раз.

Чтобы зарядить аккумулятор с помощью дополнительного USB адаптера переменного тока пропустите шаги один и два и подключить зарядное устройство к розетке.

При низком уровне заряда аккумулятора Refreshabraille периодически мигает, «Низкий заряд» отобразится на дисплее.

Используйте это как сигнал для заряда батареи. Когда низкий заряд батареи достигает критического уровня, Refreshabraille самопроизвольно выключается.

Аккумулятор Refreshabraille не подлежит самостоятельной замене пользователем. Предположительный срок службы составляет несколько лет постоянного использования, а затем требуется замена аккумулятора у производителя.

# <span id="page-11-0"></span>**Первое включение**

Refreshabraille, как монитор компьютера и клавиатура, представляет собой устройство, предназначенное для работы с другим оборудованием.

Устройство ничего не делает само по себе. Refreshabraille обеспечивает экран и клавиатуру для другого устройства. Следовательно, вы должны подключить Refreshabraille к устройству, с которым вы хотите его использовать. Независимо от того, является ли устройство мобильным телефоном, компьютером или Braille +, было предпринято все, чтобы сделать процесс подключения и работы простым, надежным и безотказным. Однако имейте в виду, что устройство, которое вы планируете использовать, должно иметь программное обеспечение для коммуникации с дисплеем Брайля, работающее на нем.

В случае ПК на базе Windows - это программы экранного доступа, такие как JAWS или Window-Eyes. На компьютерах Mac - это программа Voiceover, которая поставляется вместе с системой. Для телефонов и КПК – это программы экранного доступа, такие как Mobile Speak или Talks. Устройства, такие как Icon и Braille+ уже имеют программное обеспечение версии 2.0, которое интегрируется с дисплеем.

Для успешного подключения и работы Refreshabraille с вашим устройством обязательно выполнение трех условий.

- 1. Подключите дисплей.
- 2. Сообщите программе экранного доступа или устройству, какой именно дисплей Брайля вы используете.
- 3. Включите на устройстве или в программе экранного доступа режим поддержки Брайля.

# <span id="page-12-0"></span>**Подключение дисплея**

Для начала вы должны определить, какой интерфейс хотите использовать. Это зависит от того, к какому устройству вы хотите подключить дисплей, и какой интерфейс поддерживает данное устройство. В большинстве случаев, вы будете выбирать беспроводную Bluetooth связь между двумя устройствами. Это всегда верно, если вы хотите использовать Refreshabraille с мобильным телефоном или КПК с программой экранного доступа или другие специализированные портативные устройства такие как Icon или Braille+.

Большинство современных ноутбуков, нетбуков и даже ПК поставляются с Bluetooth. Если у вашего ПК имеется Bluetooth, вы можете выбрать данную функцию также для удобства, чтобы избежать лишних кабелей на столе. В случае, если ваш ПК не имеет Bluetooth адаптера, вы можете его приобрести в любом компьютерном магазине.

Если Bluetooth недоступен, то подключение по USB кабелю прекрасно справится с поставленной задачей. Кроме того, у данного метода есть то преимущество, что дисплей всегда будет заряжен.

Наиболее эффективный способ получения конкретных инструкций по подключению дисплея Брайля, в данном случае Refreshabraille – это обращение непосредственно к документации по программному обеспечению, с которым вы планируете использовать дисплей. Например, обратитесь к документации для Mobile Speak Smartphone, если вы планируете использовать дисплей со смартфоном под управлением этой программы экранного доступа.

Если Refreshabraille 18 недоступен для выбора, что может быть в случае более ранних версий программ экранного доступа, вы можете вместо него выбрать дисплей Baum. Выбирайте дисплей Baum, который имеет и ячейки Брайля и клавиши для ввода, например, такой как Vario Connect.

# <span id="page-12-1"></span>**Bluetooth**

Процесс подключения состоит из включения Bluetooth на компьютере или телефоне, сканирования Bluetooth устройств в радиусе действия, выборе

устройства, а затем в подтверждении связи двух устройств путем ввода необходимого кода. Код для Refreshabraille 1234. Помните, что этот процесс требуется только при первом подключении Refreshabraille к новому устройству.

При использовании Windows XP, рекомендуется обновить систему до Service Pack 2 и выше. Проверьте обновления Windows, чтобы установить бесплатное обновление SP2.

- 1. Включите Refreshabraille.
- 2. Включите Bluetooth на устройстве, к которому вы хотите подключиться.
	- На ноутбуках или нетбуках может присутствовать физический переключатель. Обратитесь к документации производителя, чтобы определить местоположение переключателя. Если переключателя нет, проверьте Системный трей на наличие пункта с названием Bluetooth, или посмотрите в Панели Управления.
	- o На Mac Voiceover уже запущен, нажмите Ctrl+Option+F8 для открытия Voiceover Utilities. Выберите Подключение к Bluetooth Дисплею из опции Брайль.
	- $\circ$  На мобильном телефоне под управлением Windows Mobile, включение Bluetooth обычно предполагает использование Диспетчера соединений. Он расположен в стартовом меню и в меню состояния, где отображается статус беспроводного подключения.
	- o Для Symbian смартфонов, Bluetooth обычно находится в Настройках или Меню подключений.
	- o На Icon и Braille+, удерживайте Program 1. Диспетчер подключений Брайля задаст вопрос о типе интерфейса. Выберите Bluetooth.
	- o На КПК под управлением Windows Pocket PC, проверьте Параметры настроек в меню Пуск.
	- o На iPhone/iPod Touch, VoiceOver предложит включить Bluetooth если он еще не включен, при выборе опции Брайля.
- 3. Сканирование Bluetooth устройств.
	- o На устройстве под управлением Windows в системном трее в нижнем правом углу экрана найдите Bluetooth. Щелкните правой кнопкой мыши и выберите «Добавить новое устройство».
	- $\circ$  На Мас, вы уже инициировали сканирование на шаге 1.
	- o На Windows Mobile, выберите Bluetooth из Com диспетчера, затем выберите «Добавить устройство».
	- o На телефонах с Symbian 9, где запущен Talks Premium, скопируйте файл drivers/rbd\_tbi\_3rd.sisx на телефон.
	- Для Symbian телефонов второго поколения, скопируйте файл http://tech.aph.org/drivers/rbd\_tbi\_2nd.sis.

Вы можете скопировать этот файл на телефон при помощи беспроводной передачи файлов или с помощью кабеля, используя программное обеспечение Nokia PC Suite. Используемый метод зависит от возможностей вашего телефона и от ваших предпочтений. Как только программа будет скопирована, найдите ее на телефоне и установите. После того как программа установлена на телефон, необходимо запустить ее. Найдите Диспетчер программ в главном меню, а затем запустите TBI из списка диспетчера программ. TBI откроет диспетчер Bluetooth и попросит указать ваше Bluetooth устройство.

- $\circ$  На Icon и Braille+, вы уже инициировали сканирование на шаге 2.
- o На Pocket PC, проверьте вкладку «Соединение» в Настройках.

Какое бы устройство вы не использовали, Bluetooth менеджер информирует вас о том, что вы должны включить устройство и убедится, что оно может быть обнаружено. Поскольку Refreshabraille обнаруживается автоматически, нажмите Далее, чтобы начать сканирование.

Bluetooth менеджер откроет список доступных Bluetooth устройств в радиусе действия Bluetooth радио. Refreshabraille отобразится в списке, как слово «Refreshabraille» с последующим его уникальным серийным номером или именем, которое вы для него определили ранее.

- o На iPhone/iPod Touch, выберите Брайль со страницы настроек VoiceOver. Через некоторое время, Refreshabraille отобразится в списке доступных дисплеев.
- 4. Выберите Refreshabraille из списка. Bluetooth менеджер на подключаемом устройстве попросит PIN код для Refreshabraille.
- 5. Введите 1234 и нажмите OK или Ввод. Bluetooth менеджер отобразит Refreshabraille как утвержденное устройство.
- 6. При работе с Windows, ассоциируйте дисплей с com-портом. Выбрав Свойства при подключенном Refreshabraille в Диспетчере Устройств, вы увидите назначенный com-порт. Запишите или запомните этот номер. Если вы используете программу экранного доступа для Windows, то этот номер понадобится вам позже. Вам не нужно ассоциировать com-порт для Mac, Talks, Mobile Speak, iPhone/iPod Touch, Icon или Braille+.

После того как Refreshabraille будет настроен для работы с ПК или портативным устройством, вы сможете включать или отключать дисплей и поддержку Брайля по желанию. В зависимости от используемой программы экранного доступа, процесс повторного подключения может происходить автоматически, или вам необходимо будет определить команду для

устройства, чтобы дать ему знать, что вы пытаетесь использовать Refreshabraille снова. На iPhone, например, вы можете восстановить соединение путем разблокировки телефона. На Braille+ достаточно включить или отключить Refreshabraille, чтобы устройство было информировано о том, может ли оно использовать дисплей Брайля или нет.

# <span id="page-15-0"></span>**USB**

Для подключения Refreshabraille к Mac с уже запущенным Voiceover просто подключите кабель. Voiceover автоматически распознает дисплей и подготовит его к работе.

Подключение Refreshabraille к ПК через USB очень просто, но для Windows, этот интерфейс требует установки двух драйверов: один - для USB и второй драйвер, отображающий USB порт как com-порт. Этот второй драйвер необходим, потому что многие программы экранного доступа обращаются к дисплеям Брайля как к последовательному устройству.

Оба USB драйвера находятся на компакт-диске Refreshabraille. Если вы загрузили zip файл, вы должны распаковать его в какую-нибудь папку на вашем ПК. После подключения дисплея, Windows попросит указать местоположение этих драйверов.

- 1. Включите Refreshabraille.
- 2. Подключите его к ПК при помощи USB кабеля. При подключении Refreshabraille к USB порту ПК, Windows распознает, что Refreshabraille подключен и попросит вас установить диск с драйверами в дисковод.

Установите CD, который поставляется вместе с дисплеем. Windows установит оба драйвера. Следуйте инструкциям, отображаемым на экране.

Во время установки вы можете получить предупреждающее сообщение о том, что драйвер не сертифицирован Microsoft – установите его в любом случае.

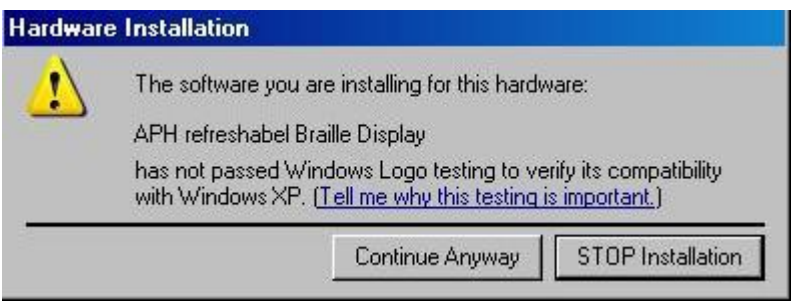

Драйвер назначения com-порта показывает номер порта, который он присваивает для коммуникации с дисплеем, но если вам необходимо будет посмотреть его позже при настройке программы экранного доступа, перейдите в Диспетчер Устройств (дисплей должен быть подключен) и посмотрите в раздел Портов: сom и lpt. Один из com портов присвоен APH Refreshable Braille Display. Вам необходимо использовать этот номер для настроек вашей программы экранного доступа.

# <span id="page-16-0"></span>**Настройка программы экранного доступа и устройства**

Как только дисплей будет подключен к устройству, с которым вы планируете его использовать, настройте программное обеспечение для использования Refreshabraille.

# <span id="page-16-1"></span>**JAWS**

Если вы используете программу экранного доступа JAWS, и она уже установлена, то программа-установщик Refreshabraille 18 загрузит драйверы, которые необходимы для совместной работы дисплея Брайля и JAWS. Если программа JAWS еще не установлена, для начала установите ее, затем запустите программу-установщик Refreshabraille 18.

Если у вас установлена версия JAWS 10 или более ранняя, установите программу для настройки JAWS, скачав ее предварительно по данной ссылке [http://tech.aph.org/rbd\\_jfw10.exe](http://tech.aph.org/rbd_jfw10.exe)

Запустите JAWS и откройте основной экран программы. Для версии 11 и более поздних, выберите пункт «Брайль» в меню Опции. Выберите APH Refreshabraille 18 из списка дисплеев Брайля.

Для версий более ранних, чем 11, выберите Опцию Брайля, затем выберите APH Refreshable Braille Display 18, который будет добавлен к JAWS после запуска вышеуказанной программы rbd\_jfw10.exe.

# <span id="page-16-2"></span>**Window-Eyes**

Для использования Refreshabraille с Window-Eyes 7.1 или более поздними версиями, выберите Refreshabraille в пункте Дисплей Брайля меню Файл.

Для версий до 7.1, нет драйвера для Window-Eyes. Однако, вы можете использовать Refreshabraille, выбрав любой дисплей Baum с клавишами ввода, например Vario Connect.

Для выбора дисплея, откройте пункт «Дисплей Брайля» меню Файл Window-Eyes. Выберите дисплей и задайте номер com-порта, который был определен драйвером при установке.

# <span id="page-17-0"></span>**Voiceover для Mac**

При подключении дисплея, Voiceover автоматически распознаѐт дисплей, и он сразу готов к использованию.

# <span id="page-17-1"></span>**Mobile Speak Smartphone**

Для того чтобы Mobile Speak распознал используемый вами дисплей Брайля, выберите Mobile Speak из меню Пуск, затем выберите Диспетчер устройств из меню Mobile Speak. Выберите Vario Connect или Braille Connect в качестве названия дисплея.

# <span id="page-17-2"></span>**Включение поддержки Брайля**

После того, как дисплей подключен к устройству и готов к использованию, Вы можете включать и отключать поддержку Брайля.

#### <span id="page-17-3"></span>**Icon and Braille+**

На Icon и Braille+, удерживайте Program 1. Команды, используемые с клавиатуры Refreshabraille в точности такие же, как и команды встроенной клавиатуры Braille+. Вы можете ознакомиться с их более подробным описанием в документации к Icon и Braille+.

# <span id="page-17-4"></span>**JAWS**

JAWS включает поддержку Брайля при настройке его работы с дисплеем. Для отключения поддержки Брайля, выберите «Нет Дисплея» из меню Опции/Брайль.

#### <span id="page-17-5"></span>**Команды Refreshabraille 18 для JAWS**

Примечание: для более подробного описания любой из следующих команд, включите клавиатурную помощь JAWS, нажав Insert +1, и введите команду. Введите команду дважды быстро, чтобы получить еще более подробное описание. Нажмите Insert +1 еще раз для выхода из режима клавиатурной помощи JAWS.

Для определения команд JAWS версий ранее 11, выполните следующее:

1. Откройте меню Пуск.

**Команды чтения**

- 2. Выберите Все программы.
- 3. Выберите JAWS Braille Driver APH.
- 4. Выберите Назначение клавиатуры.

Следующая информация относится к версии JAWS 11 или более поздним версиям.

Режим печати позволяет вам вводить данные в компьютер при помощи дисплея. В этом режиме, используйте пробел с командами, которые используют Точки от 1 до 6. Например, нажатие Точек 1 4 5 удалит текущий символ. В режиме печати, удерживайте пробел и нажмите Точки 1 4 5 для выполнения данной команды.

# **Функция Клавиша(и)** Переместить дисплей влево Джойстик Налево Переместить дисплей вправо Джойстик Направо Переместить дисплей вверх на одну строку Джойстик Вверх Переместить дисплей вниз на одну строку Джойстик Вниз Прокрутка влево одного окна Брайля Левая клавиша панорамирования Прокрутка вправо одного окна Брайля Правая клавиша панорамирования Верх активного окна Нажатие джойстика + Точки 1 2 3 Низ активного окна Нажатие джойстика + Точки 4 5 6

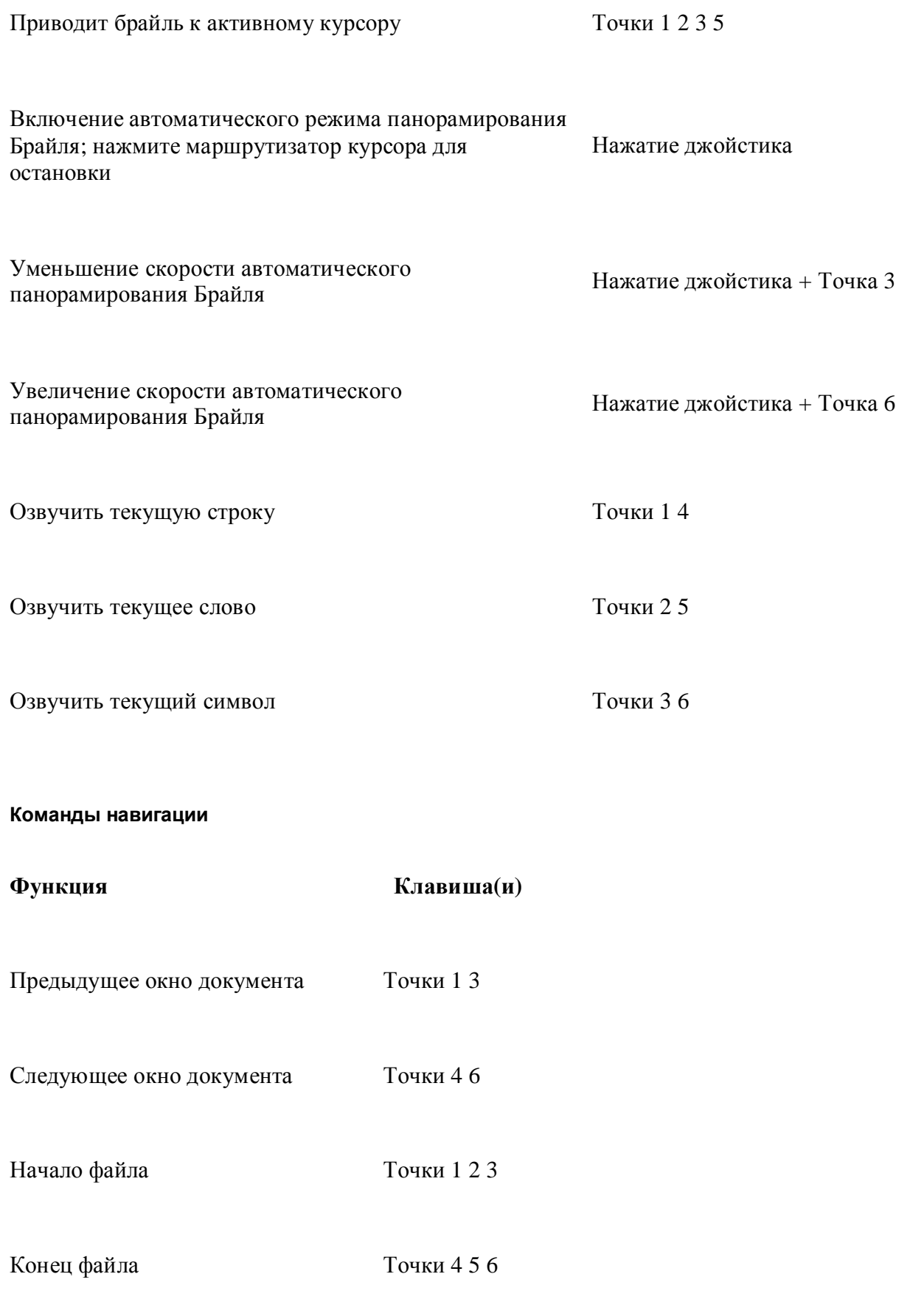

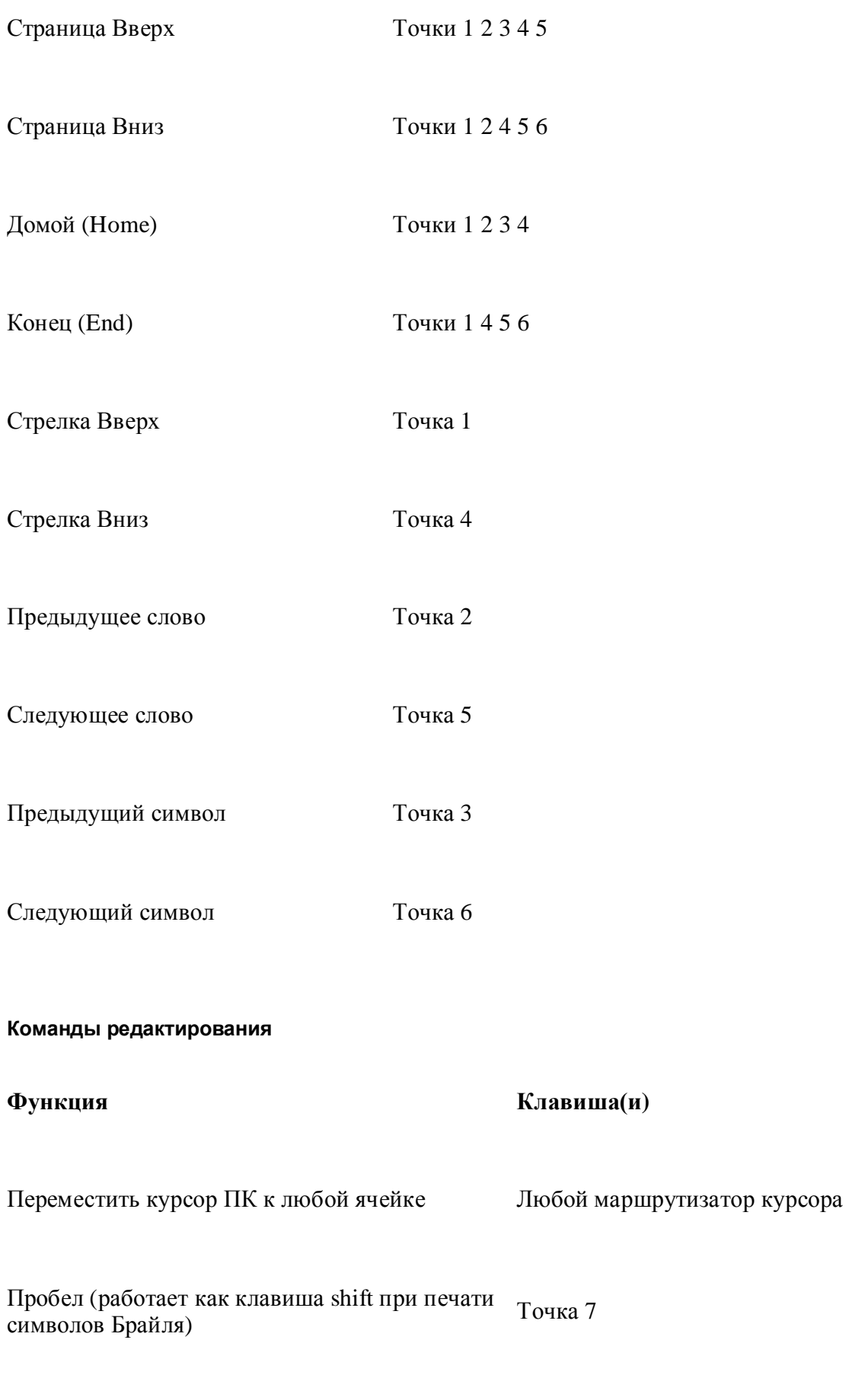

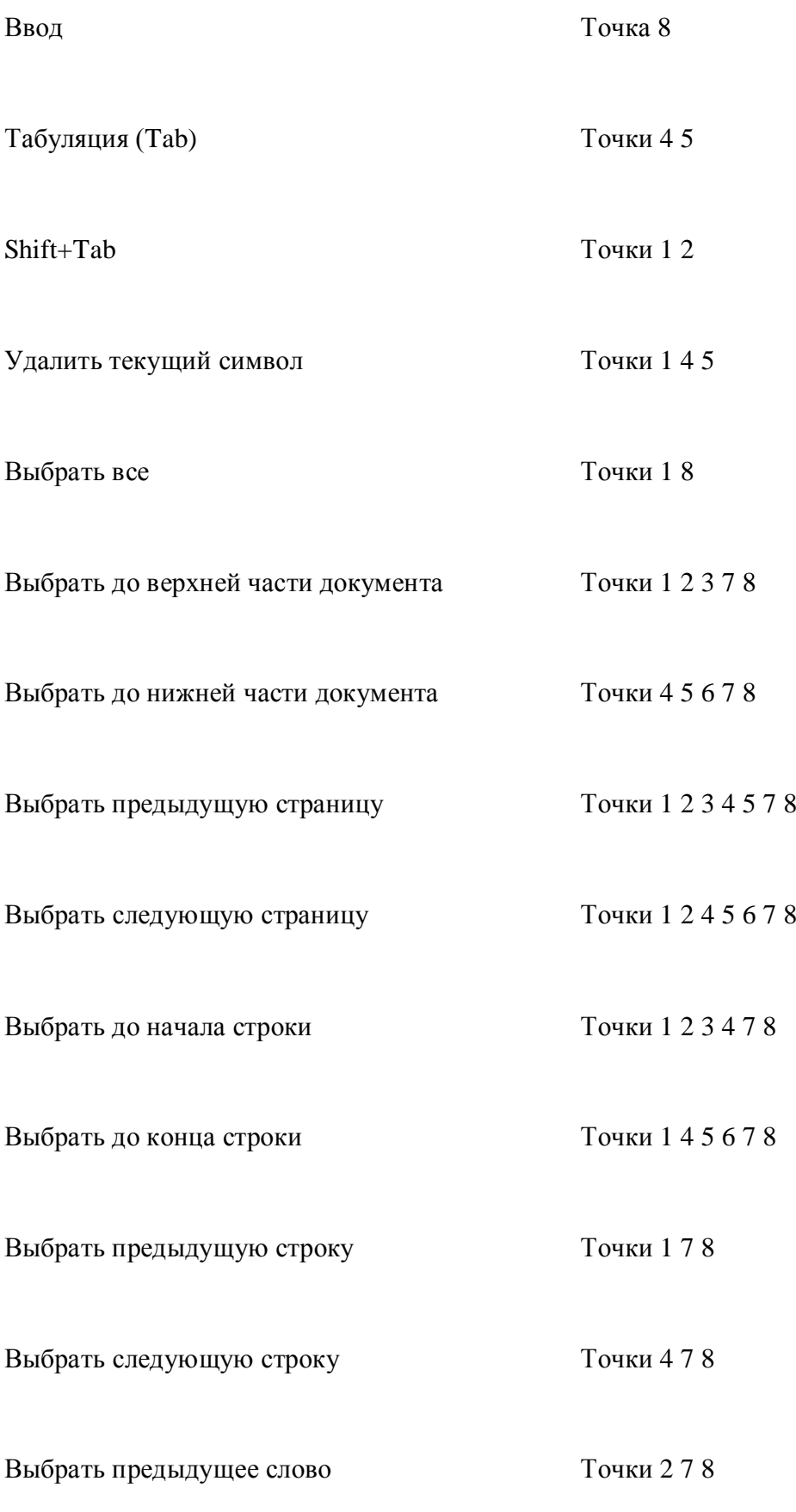

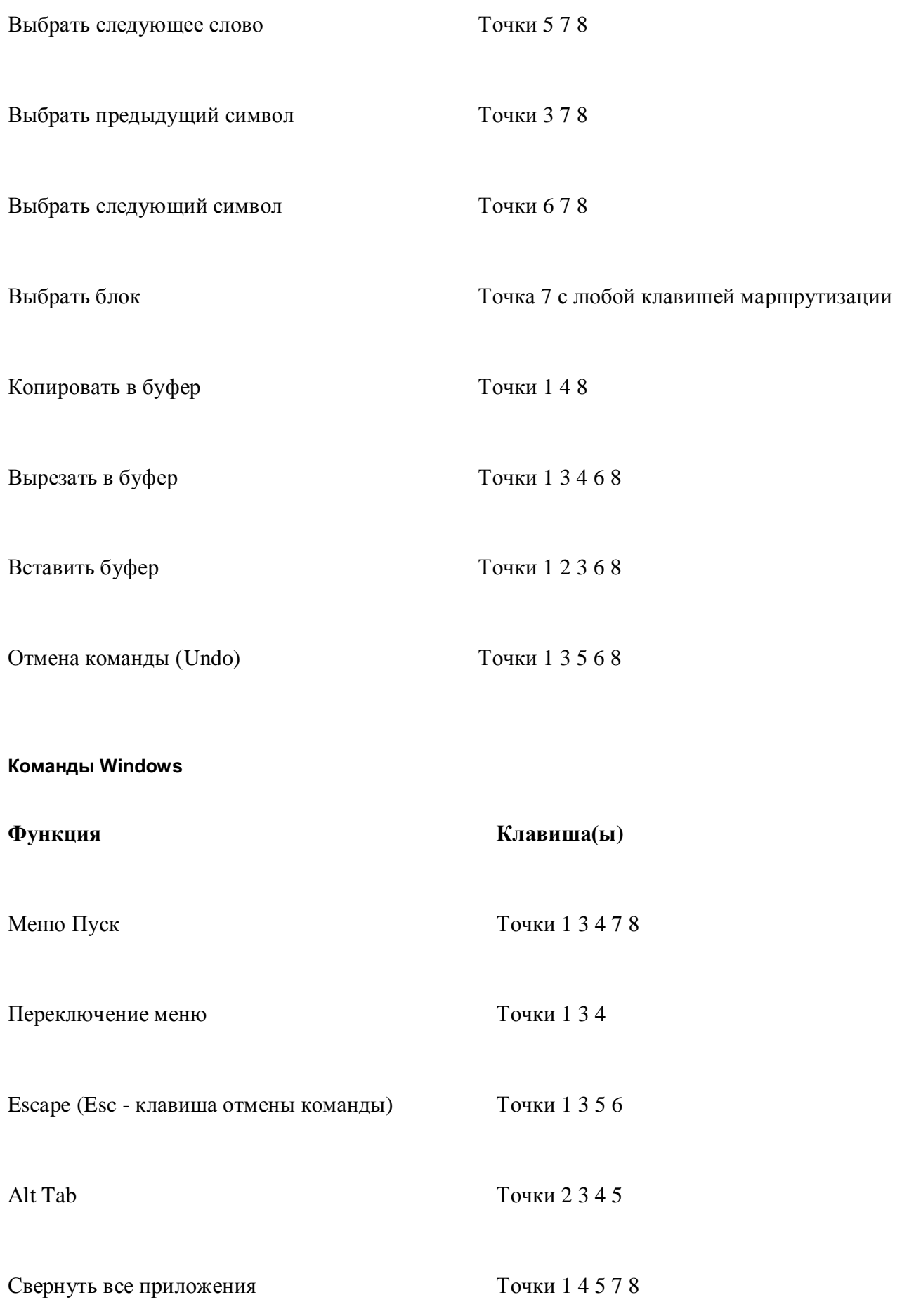

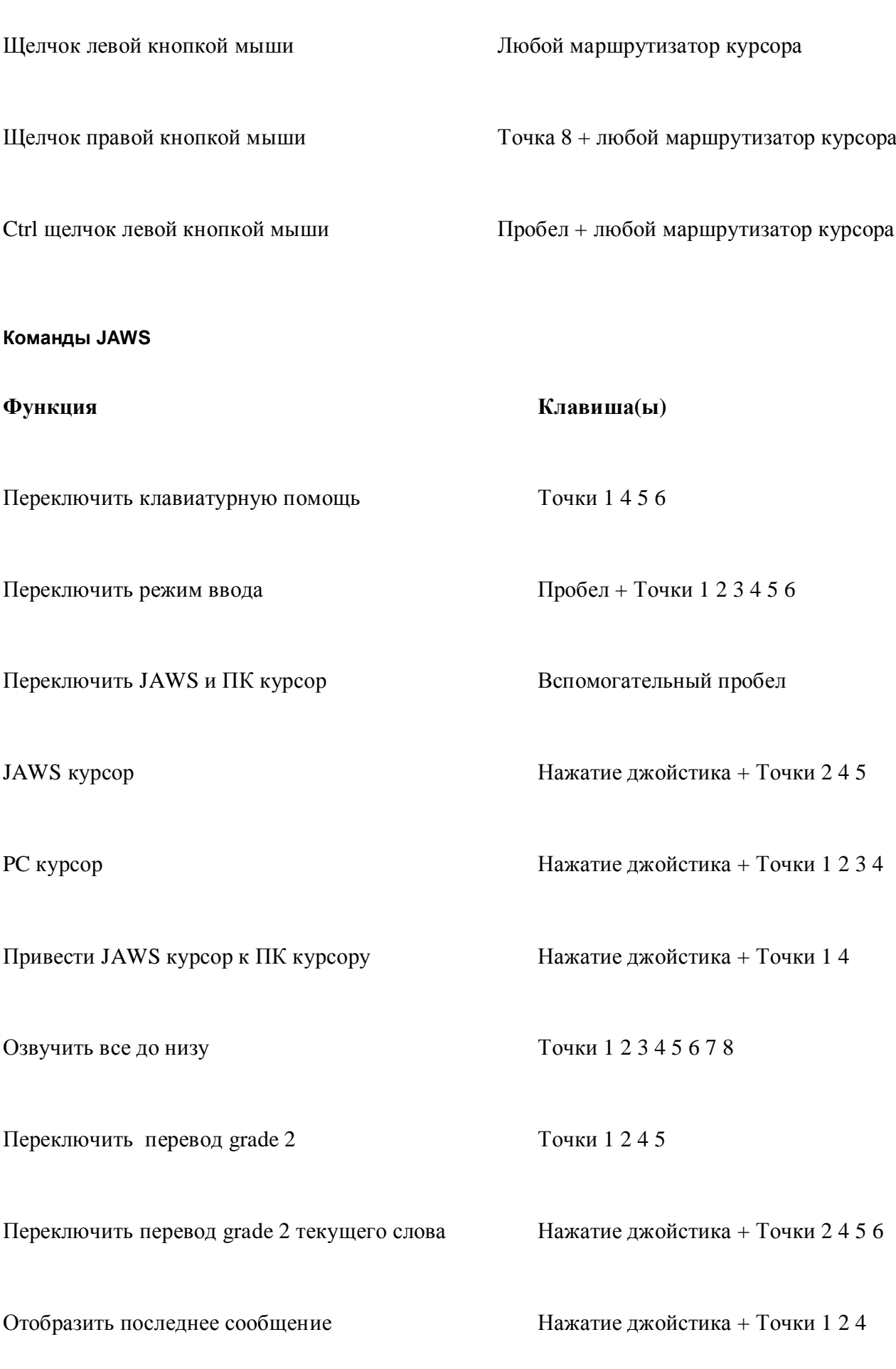

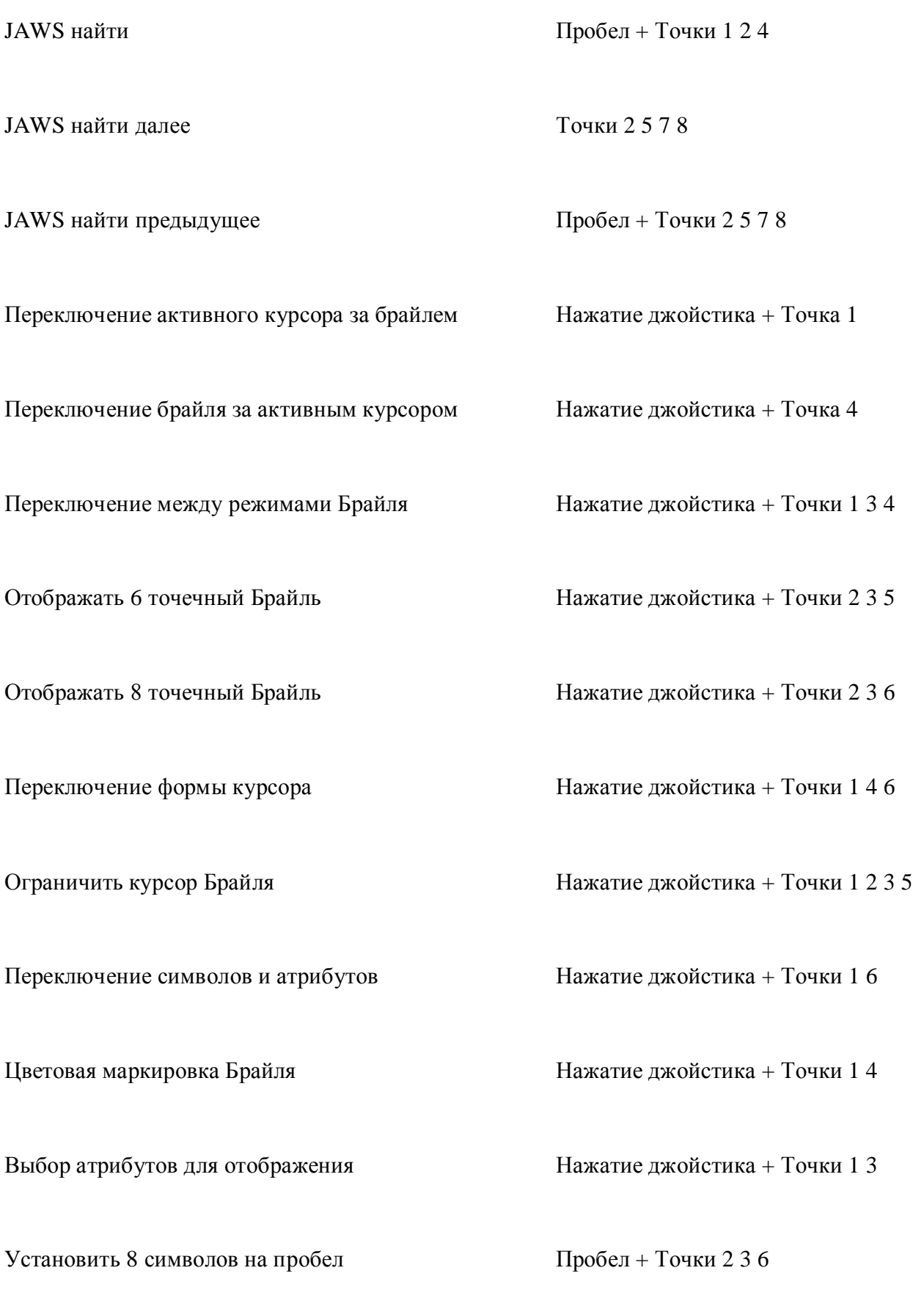

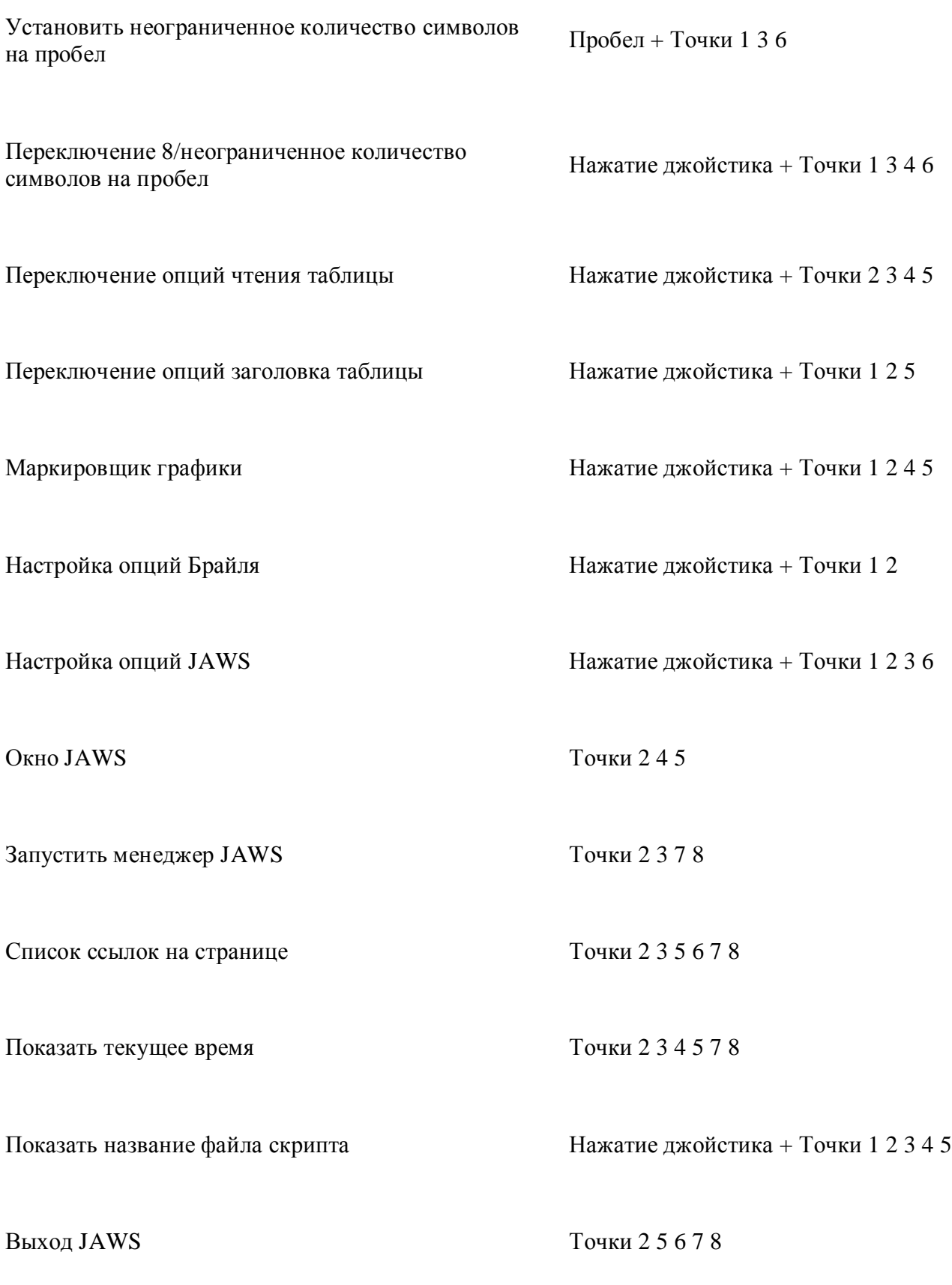

**Специальные клавиатурные команды**

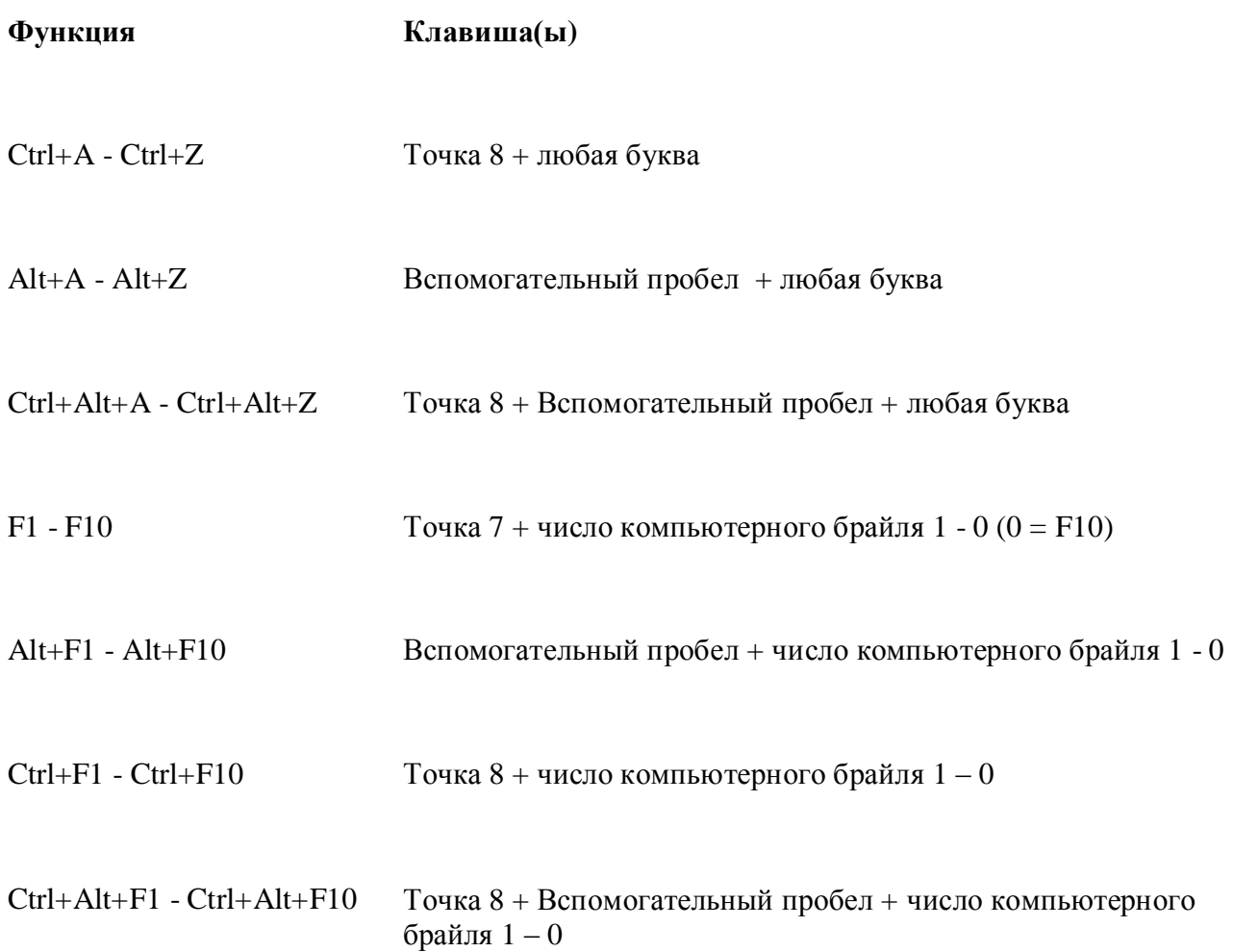

#### <span id="page-26-0"></span>**iPhone/iPod Touch**

#### <span id="page-26-1"></span>**Команды Брайля для iPhone**

#### **Команды навигации**

Эти команды применяются ко всем дисплеям, которые имеют клавиатуру Брайля.

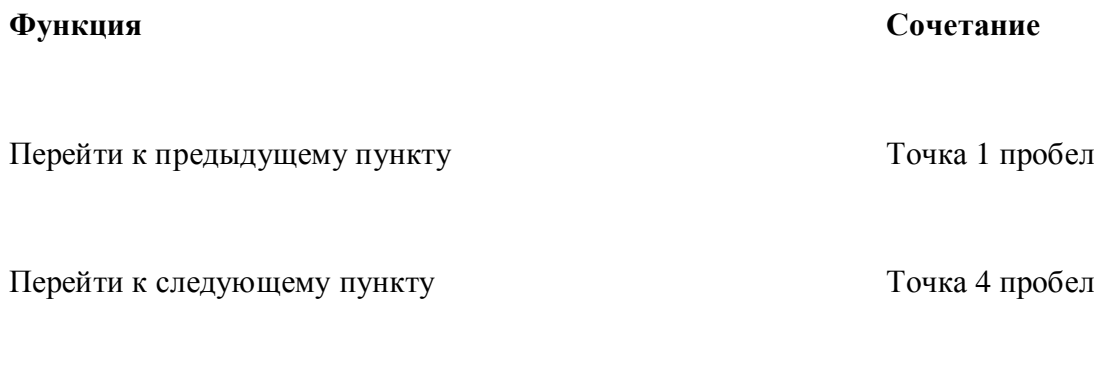

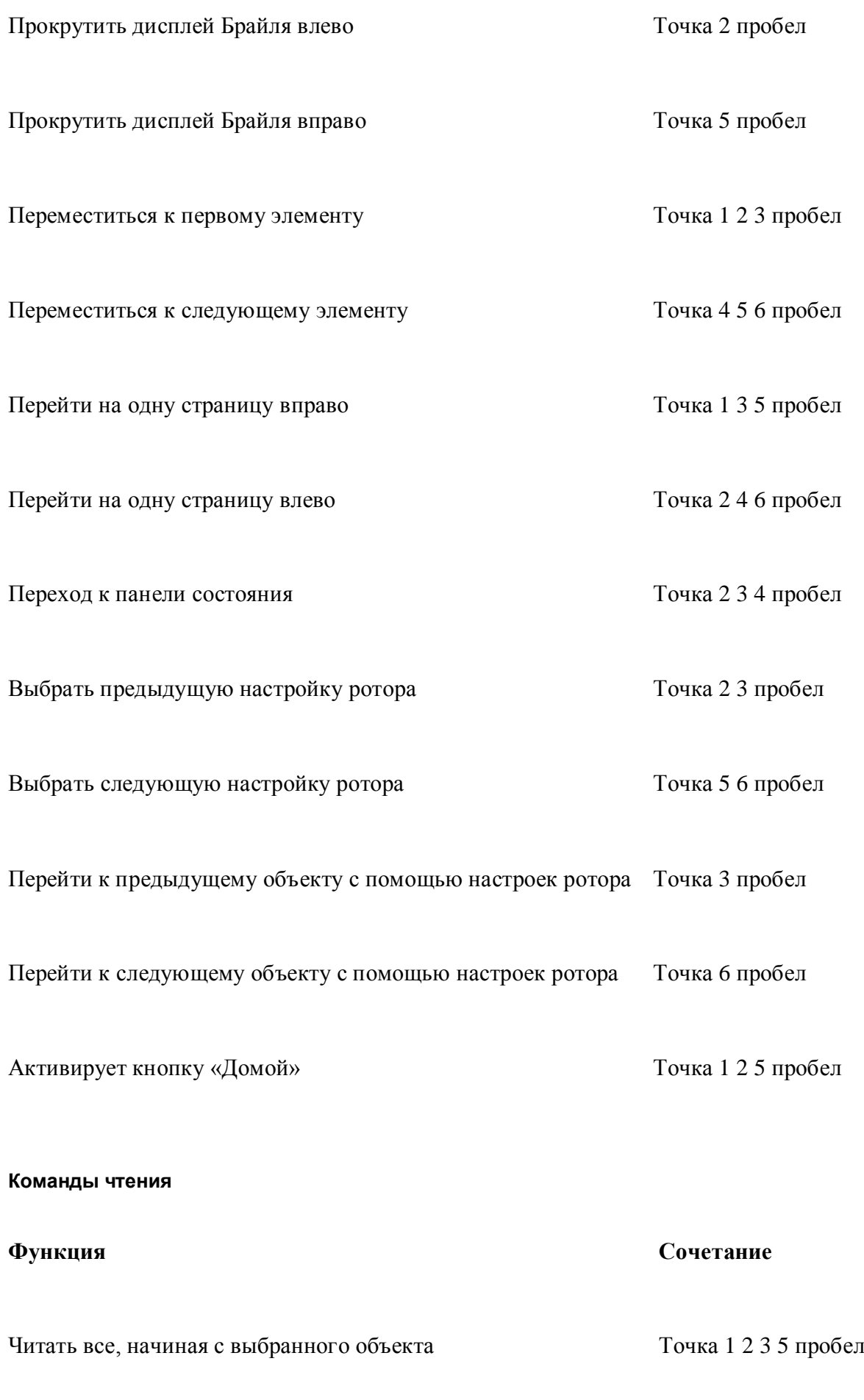

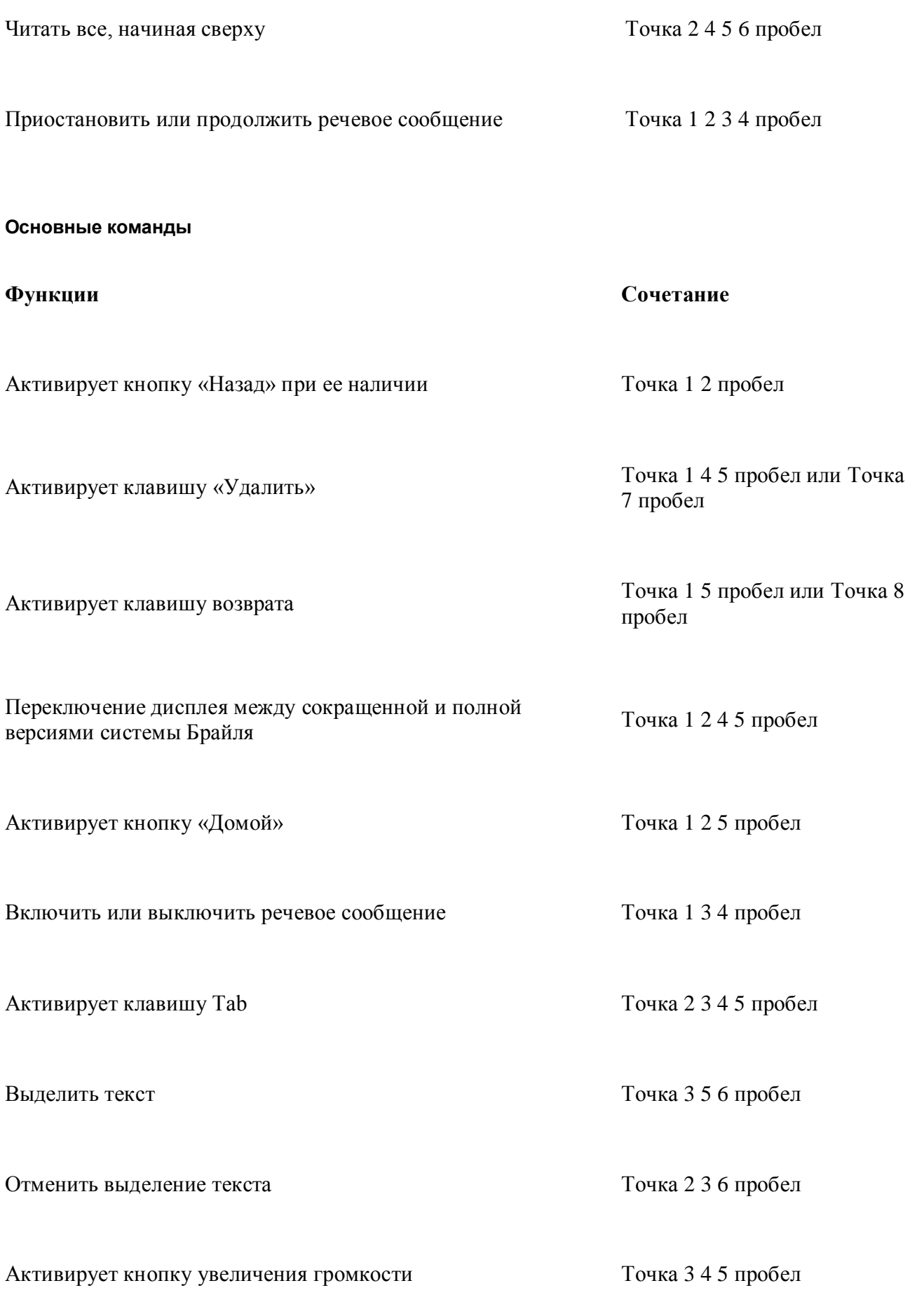

Включить или выключить затемнение экрана Точка 1 2 3 4 5 6 пробел

### <span id="page-29-0"></span>**Mobile Speak**

В Mobile Speak Smartphone, используйте Home затем B.

В Mobile Speak for Symbian, используйте Edit (Редактировать), Dial (Набор).

#### <span id="page-29-1"></span>**Mobile Speak Pocket**

На Mobile Speak Pocket, нажмите Alt+Tap 1 для включения и отключения Брайля.

#### <span id="page-29-2"></span>**Talks**

В Talks, нажмите Talks, End.

Клавиши Talks:

Backspace (Возврат) K7

Ввод K8

Подтверждение выбора Джойстик центр

Клавиша 2 D4

Клавиша 1 D6

Клавиша Меню D1D4

Клавиша Talks D2D5

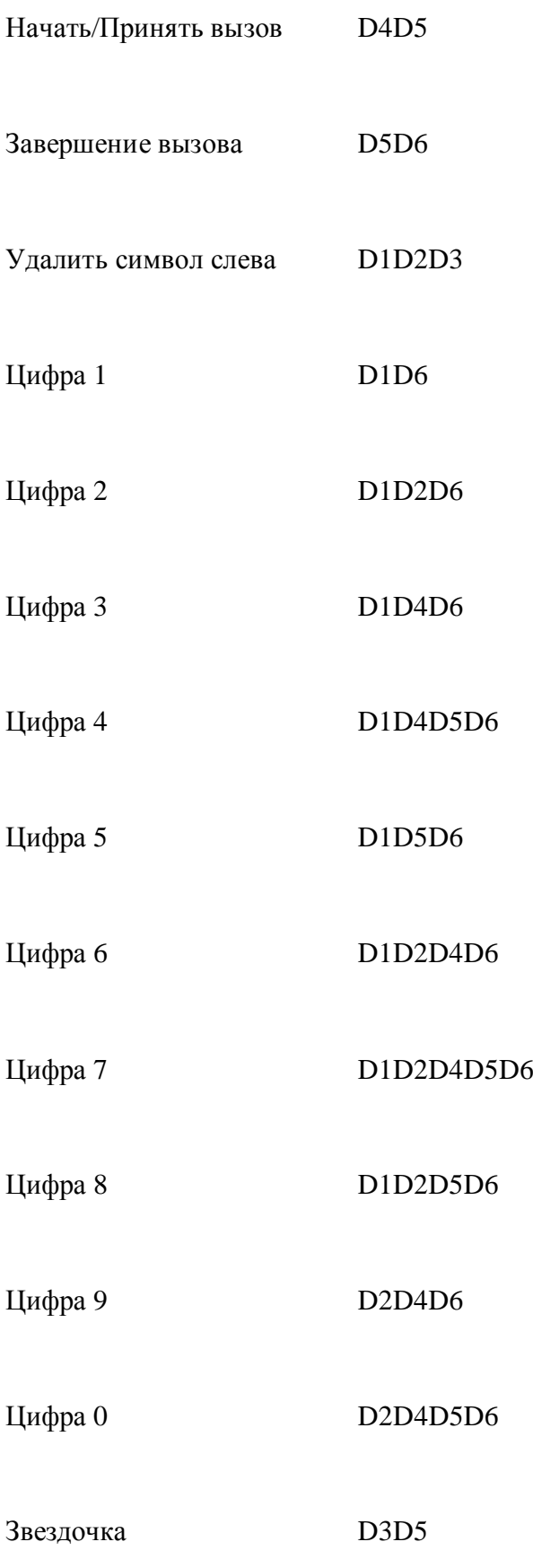

Амперсанд D3D4D5D6

Пробел D3D6

Talks использует следующие префиксы, чтобы помочь сориентироваться вам в разделе меню, который вы используете:

- Основное окно мобильного телефона = О:
- Пункты меню в пределах диалоговых окон =  $F$ :
- $\bullet$  Многострочные поля управления = T:
- Экранная заставка =  $=$   $=$   $=$   $=$   $=$

# <span id="page-31-0"></span>**Window-Eyes**

Чтобы включить или отключить поддержку Брайля в Window-Eyes, выберите пункт «Выбрать дисплей Брайля» в меню Файл Window-Eyes. Window-Eyes отобразит диалоговое окно со списком всех поддерживаемых дисплеев и COM-порт для выбранного дисплея. Выберите «Нет дисплея» из списка.

Чтобы ознакомиться со всеми клавишами поддержки Window-Eyes, выберите «Горячие клавиши» в меню Брайль Window-Eyes. Отобразится диалоговое окно со списком всех функций и сочетания клавиш для выполнения каждой функции.

# <span id="page-31-1"></span>**Системное Меню**

<span id="page-31-2"></span>Когда вы включаете Refreshabraille, на дисплее Брайля отображается системное меню. Его первая строка сообщает: «APH», а затем уникальный серийный номер устройства или присвоенное ему имя. При обычном использовании, это только часть меню, которую вы видите, потому как только подключенное устройство отправит данные на дисплей, меню будет заменено этими данными. Однако если вы хотите увидеть остальные пункты меню, нажмите правую клавишу прокрутки. При каждом нажатии на клавишу прокрутки вы будете переходить к следующему пункту меню, а при нажатии на противоположную клавишу - к предыдущему пункту. Эти пункты включают в себя серийный номер, состояния батареи, Bluetooth имя и т.д.

## **Выход из Меню**

Существует два варианта выхода из системного меню. Последний пункт в системном меню называется «Отключение Меню». Нажмите любую из клавиш маршрутизации курсора под словом «Отключение» и меню исчезнет. Вы также можете использовать ваш компьютер или мобильное устройство для связи с дисплеем, и системное меню перестанет отображаться.

Множество опций в меню предоставляет выбор между двумя или более пунктов. Текущий выбранный параметр отображается на дисплее Точками 7 и 8. Чтобы выбрать необходимую опцию, нажмите одну из клавиш маршрутизации курсора ниже данной опции.

При выходе из меню, Refreshabraille автоматически сохраняет все изменения настроек.

#### <span id="page-32-0"></span>**Возврат в меню**

Для возврата в меню, выполните следующее:

- Нажмите и удерживайте первую и последнюю клавиши маршрутизации курсора.
- Во время удержания клавиш маршрутизации курсора, нажмите и удерживайте K7 и K8. Refreshabraille ответит вибрацией, и затем на дисплее появится меню.
- Отпустите все четыре клавиши.

### <span id="page-32-1"></span>**Имя Дисплея**

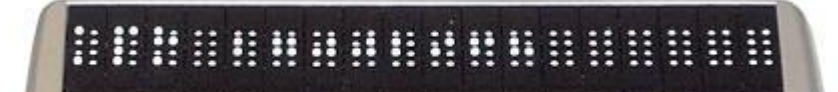

Первая строка меню показывает имя дисплея Брайля - APH 27002968. Номер после «APH» - это серийный номер дисплея, который также является его Bluetooth именем. Вы можете изменить это имя, чтобы обеспечить более персонализированное приветствие.

Чтобы изменить имя, выполните следующие действия:

- Нажмите клавишу маршрутизации курсора под символом, который хотите изменить. Refreshabraille покажет курсор на символе.
- Перемещайте джойстик вверх или вниз, чтобы просмотреть все доступные символы.
- Перемещайте джойстик налево или направо для перехода к предыдущему или следующему символу.
- Повторяйте шаги два и три до тех пор, пока не выберите все символы нужного вам имени для Refreshabraille.
- Нажмите первые две клавиши маршрутизации курсора вместе для подтверждения имени.

### <span id="page-33-0"></span>**Состояние аккумулятора**

Опция состояния аккумулятора указывает на количество доступного заряда батареи. Уровень заряда аккумулятора отображается как 1, 2, или 3 полных ячейки. При очень низком заряде аккумулятора полных ячеек не будет.

# <span id="page-33-1"></span>**USB режим**

Дисплеи Refreshabraille, изготовленные после марта 2010 года, имеют опцию под названием USB режим.

Refreshabraille позволяет использовать любой последовательный или HID (Human Interface Device) протокол для обмена данными через порт USB между дисплеем и другими устройствами.

Большинство ранних версий программ экранного доступа требуют настройки параметра последовательного порта, но если ваша программа экранного доступа поддерживает HID протокол, то это будет лучшим выбором. HID не требует дополнительных драйверов, и при настройке программы, Windows не попросит установить компакт-диск с драйверами.

Если выбрано значение последовательного порта, Windows попросит установить диск при первом подключении к ПК.

#### <span id="page-33-2"></span>**Время ожидания**

Следующий пункт меню отображает настройки количества минут, которые Refreshabraille ждет при отсутствии передачи данных с подключенного устройства, до своего отключения и перехода в энергосберегающий режим ожидания. Из режима ожидания Refreshabraille возвращается после того, как подключенное устройство начинает отправлять какие-либо данные на дисплей. Слева от цифры значения времени режима ожидания находится знак «минус», а справа знак «плюс». Нажмите кнопку маршрутизации курсора знака «минус» для уменьшения времени ожидания или нажмите кнопку курсора знака «плюс», чтобы увеличить его. Установите время ожидания равным нулю, чтобы отключить режим ожидания.

#### <span id="page-33-3"></span>**Автоматическое отключение**

Время автоматического отключения определяет количество часов, которое

Refreshabraille ждет после перехода в режим ожидания, прежде чем он полностью выключится. Как и в случае меню ожидания, это меню содержит знак плюса и минуса. Нажмите клавишу маршрутизации курсора под любым из этих символов для изменения параметров значения.

### <span id="page-34-0"></span>**Версия прошивки**

Номер версии прошивки отображает уровень программного обеспечения, работающего на Refreshabraille.

# <span id="page-34-1"></span>**Серийный номер**

Опция «Серийный номер» показывает серийный номер устройства. Данное число не подлежит редактированию. Это уникальный номер, который используется при отслеживании устройства для целей обеспечения выполнения гарантийных обязательств.

### <span id="page-34-2"></span>**Настройки по умолчанию**

Для восстановления заводских настроек, нажмите одну из клавиш маршрутизации курсора под фразой «По умолчанию».

### <span id="page-34-3"></span>**Выход из Меню**

Для выхода из меню, нажмите одну из клавиш маршрутизации курсора под словом «Отключить».

#### <span id="page-34-4"></span>**Тест самодиагностики**

В Системном меню, нажмите на первые две и последние две клавиши маршрутизации курсора. Дисплей отреагирует активацией каждой точки для каждой ячейки, одна за другой, а затем все очистит.

Чтобы очистить тест самодиагностики, нажмите на первые две и последние две клавиши маршрутизации курсора одновременно.

# <span id="page-35-0"></span>**Переворот Дисплея**

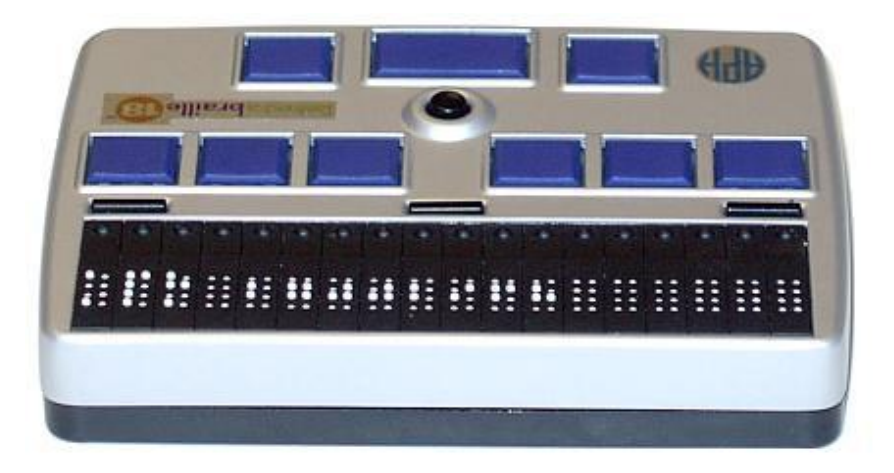

Refreshabraille имеет возможность работы в перевернутом виде, то есть можно использовать его ячейками Брайля ближе к себе или от себя. Чтобы перевернуть дисплей так, что все элементы управления были бы сориентированы правильно в соответствии с предпочтениями пользователя, нажмите обе клавиши Панорамирования одновременно. Refreshabraille немедленно развернет дисплей Брайля и его управление таким образом, что вы сможете повернуть устройство на 180 градусов и использовать его для чтения и ввода.

При расположении Refreshabraille ячейками ближе к пользователю, может быть использован Вспомогательный пробел. Эта клавиша расположена между двумя клавишами Панорамирования. Некоторые пользователи используют его в качестве обычного пробела, так как в данном положении обычный пробел находится в нетрадиционной позиции над клавишами точек Брайля.

### <span id="page-35-1"></span>**Дисплейные клавиши**

Некоторые программы используют так называемые Дисплейные клавиши на клавиатуре Брайля для выполнения различных функций. Они, как правило, представляют из себя шесть маленьких круглых кнопок и дополняют различные функции, которые вы можете производить при помощи обычных клавиш.

Refreshabraille использует сочетания кнопок для получения Дисплейных клавиш. Комбинация состоит из нажатия и удерживания центральной части джойстика во время нажатия на соответствующую кнопку клавиши Брайля. Например, чтобы получить комбинацию для D2 D3, вы должны нажать центр джойстика + K2 K3.

# <span id="page-36-0"></span>**Обновление прошивки**

Обновление программного обеспечения на Refreshabraille производится очень просто. Веб-страница [http://tech.aph.org/rbd\\_info.htm](http://tech.aph.org/rbd_info.htm) содержит всю информацию об обновлениях.

Если обновление доступно, вы можете скачать программное обеспечение, которое содержит новую прошивку для дисплея и код для его установки.

# <span id="page-36-1"></span>**Поиск неисправностей**

Некоторые ситуации могут приводить к видимому эффекту неработоспособности дисплея Брайля, но они не могут быть названы «реальными» неисправностями. Несколько примеров и подсказок описаны ниже.

- 1. Дисплей Брайля не отображает никаких символов.
	- o Проверьте, включено ли устройство.
	- o Была ли запущена программа, которая осуществляет доступ к порту дисплея Брайля?
	- o Был ли выбран корректный порт при загрузке программы экранного доступа?
- 2. После включения нет реакции дисплея ни на вызов Системного меню, ни на запуск приложений ПК.
	- o Батарея может быть разряжена; зарядите устройство и попробуйте снова.
	- o Если Refreshabraille не реагирует, отключите его и подождите 2 минуты до повторного включения. Если Системное меню попрежнему не отображается или штифты быстро перемещаются (поднимаются), пожалуйста, свяжитесь с Сервисным отделом.
- 3. Refreshabraille включен, и дисплей неожиданно перестает реагировать.
	- o Вы не можете использовать дисплей дольше, чем значение установленного лимита автоотключения. Включите его снова и переместите курсор для обновления дисплея.
- 4. Дисплей перестал реагировать на клавишные команды и Брайль не меняется.
	- o Находится ли дисплей в зоне действия Bluetooth? Если вы переместите дисплей более чем на 6 или 10 метров от устройства, к которому оно подключено, дисплей не сможет взаимодействовать с устройством. Переместите его ближе. Большинство устройств и программное обеспечение автоматически восстанавливает связь при возвращении дисплея в зону действия.

o Вы выключили устройство? Если питание устройства, к которому подключен Refreshabraille было отключено, взаимодействие между дисплеем и устройством станет невозможным. Включите питание устройства и запустите необходимые команды для восстановления режима Брайля.

# <span id="page-37-0"></span>**Гарантия**

Поздравляем вас с приобретением обновляемого дисплея Брайля APH 18. Ваша покупка включает в себя гарантию от дефектов производителя и материалов, при нормальном использовании в течение одного года с даты покупки. Эта гарантия не распространяется на аппаратное обеспечение третьей стороны или программное обеспечение, используемое для связи с дисплеем Брайля.

Производитель (APH) на безвозмездной основе производит ремонт или замену товара (по усмотрению Производителя) в течение гарантийного срока при условии наступления гарантийного случая.

Данная гарантия не распространяется на следующие случаи:

• Дефекты или повреждения в результате использования, отличного от предлагаемого в руководстве, небрежности, неправильной эксплуатации, самостоятельного технического обслуживания, модификации, а также при попадании жидкости или пищи.

• На повреждения и царапины, в результате нормальной эксплуатации устройства.

• Ущерб, причиненный при транспортировке и неправильной упаковке.

В случае возникновения вопросов, обращайтесь по адресу APH:

American Printing House for the Blind (APH) 1839 Frankfort Ave. P.O. Box 6085 Louisville, KY 40206 e-mail - cs@aph.org 800-223-1839

Либо по адресу официального дистрибьютора на территории Российской Федерации и стран СНГ:

Компания «Элита Групп» (г. Москва), сайт: [http://ElitaGroup.ru/,](http://elitagroup.ru/) e-mail: [support@elitagroup.ru,](mailto:support@elitagroup.ru) info@elitagroup.ru, тел: +7 (495) 748-96-77

# <span id="page-38-0"></span>**Техническая спецификация**

#### **Refreshabraille 18:**

#### **Брайль:**

- 18 8-точечных пьезоэлектрических ячеек Брайля
- 18 клавиш маршрутизации курсора, ассоциированных с каждой ячейкой. Клавиши расположены ниже ячеек (в стандартном режиме)

#### **Клавиши ввода:**

- 18 клавиш маршрутизации
- 2 кнопки панорамирования
- 10 клавиш брайля
- 5 позиционный джойстик
- Кнопка питания

#### **Интерфейсы:**

- $-$  USB 2.0
- мини-USB Тип B
- Bluetooth (класс 2 Bluetooth Стандарт 1.2)

#### **Батарея:**

- LiIon 3.7В, 700 мАч

#### **Блок питания:**

- Зарядка через USB порт- 5В, макс 500 мА
- Время зарядки: ~2.5ч

#### **Сертификаты:**

- CE EN 55024, EN 55022
- FCC FCC 47, Часть 15

#### **Габариты устройства:**

- вес: 310 г
- габариты: 130 x 90 x 25 мм

#### **Габариты в упаковке:**

- вес: 745 г
- габариты: 31 x 24,5 x 9,5 см

# <span id="page-40-0"></span>**Приложение A – Таблица Брайля**

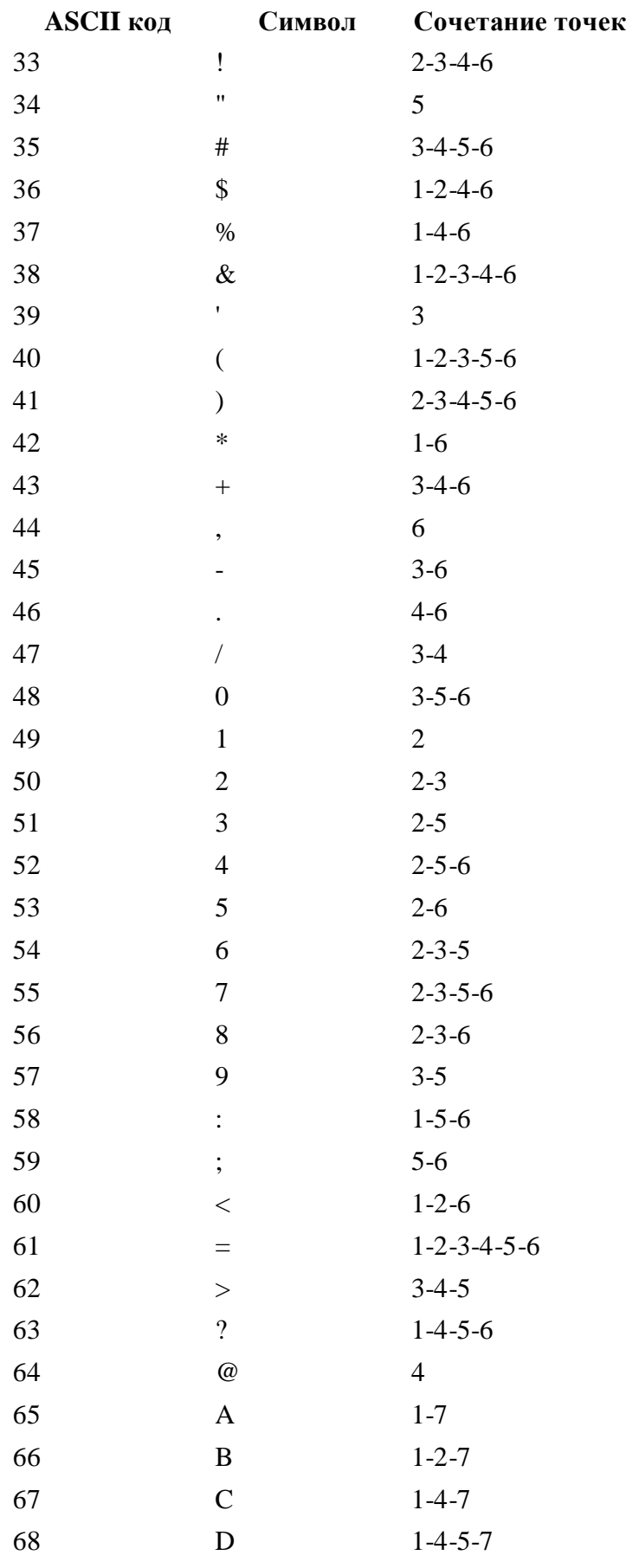

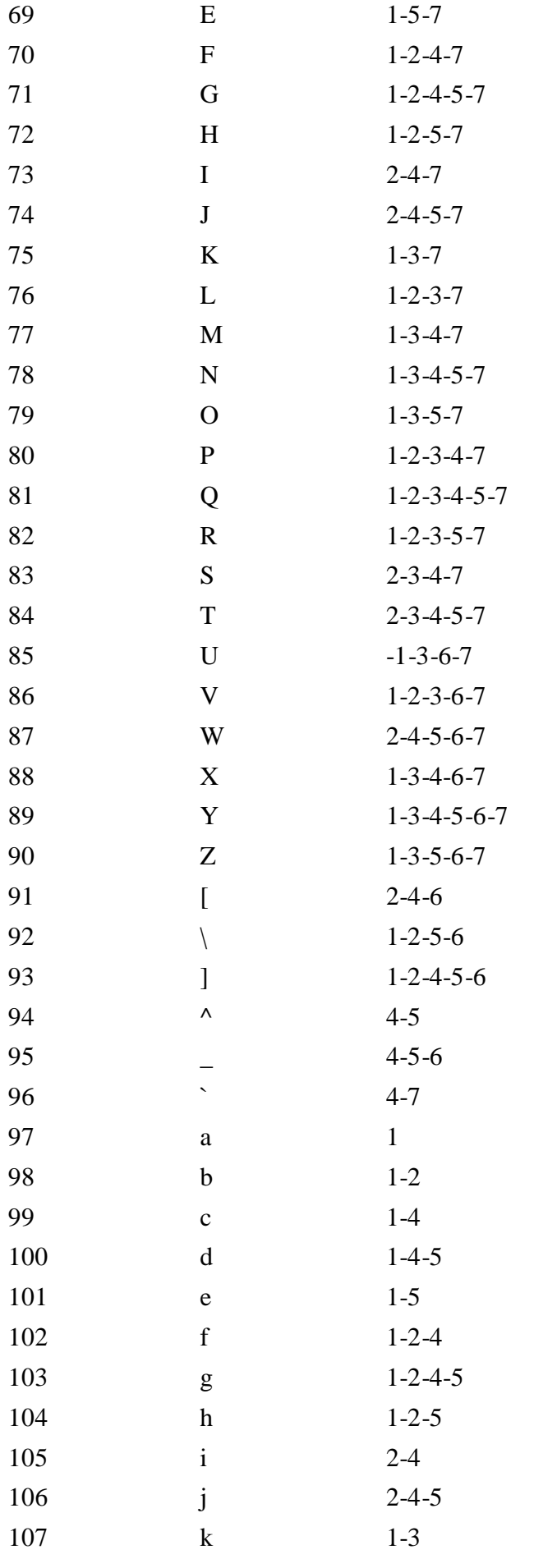

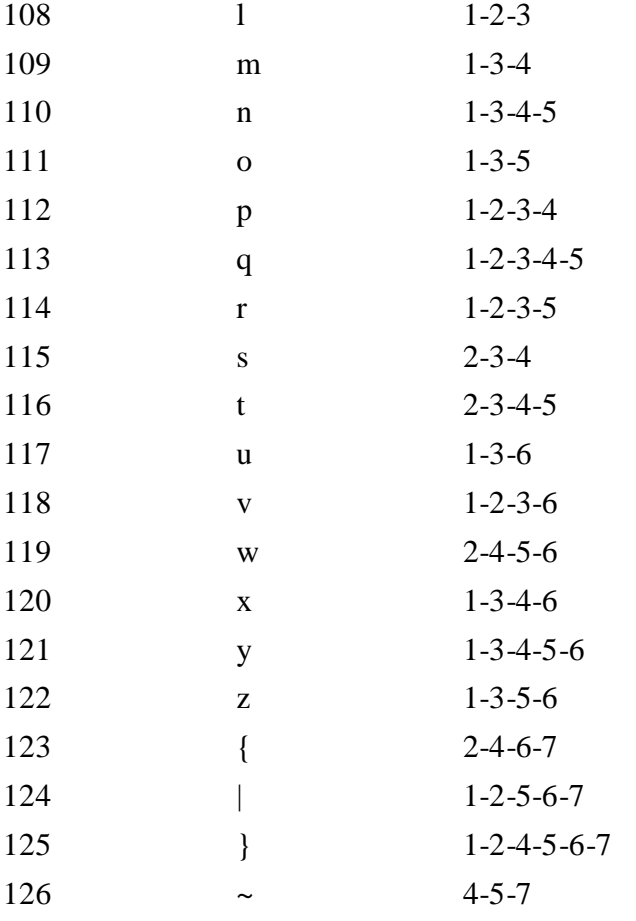